# **Hembygdsportalen steg för steg**

**En handledning för hembygdsföreningar**

Uppdaterad: 2023-04-04

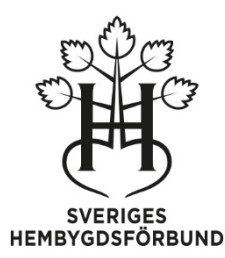

# Innehållsförteckning

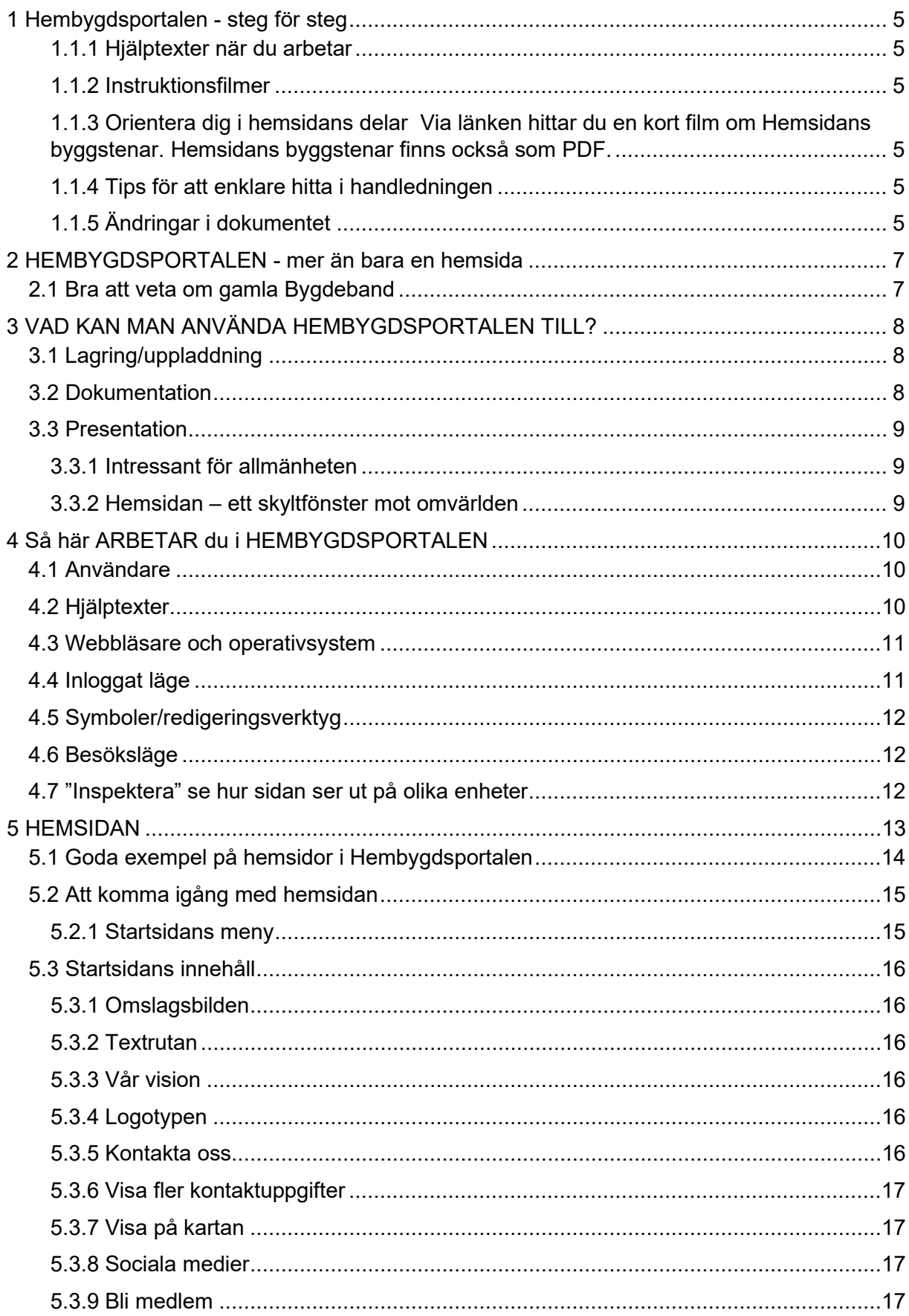

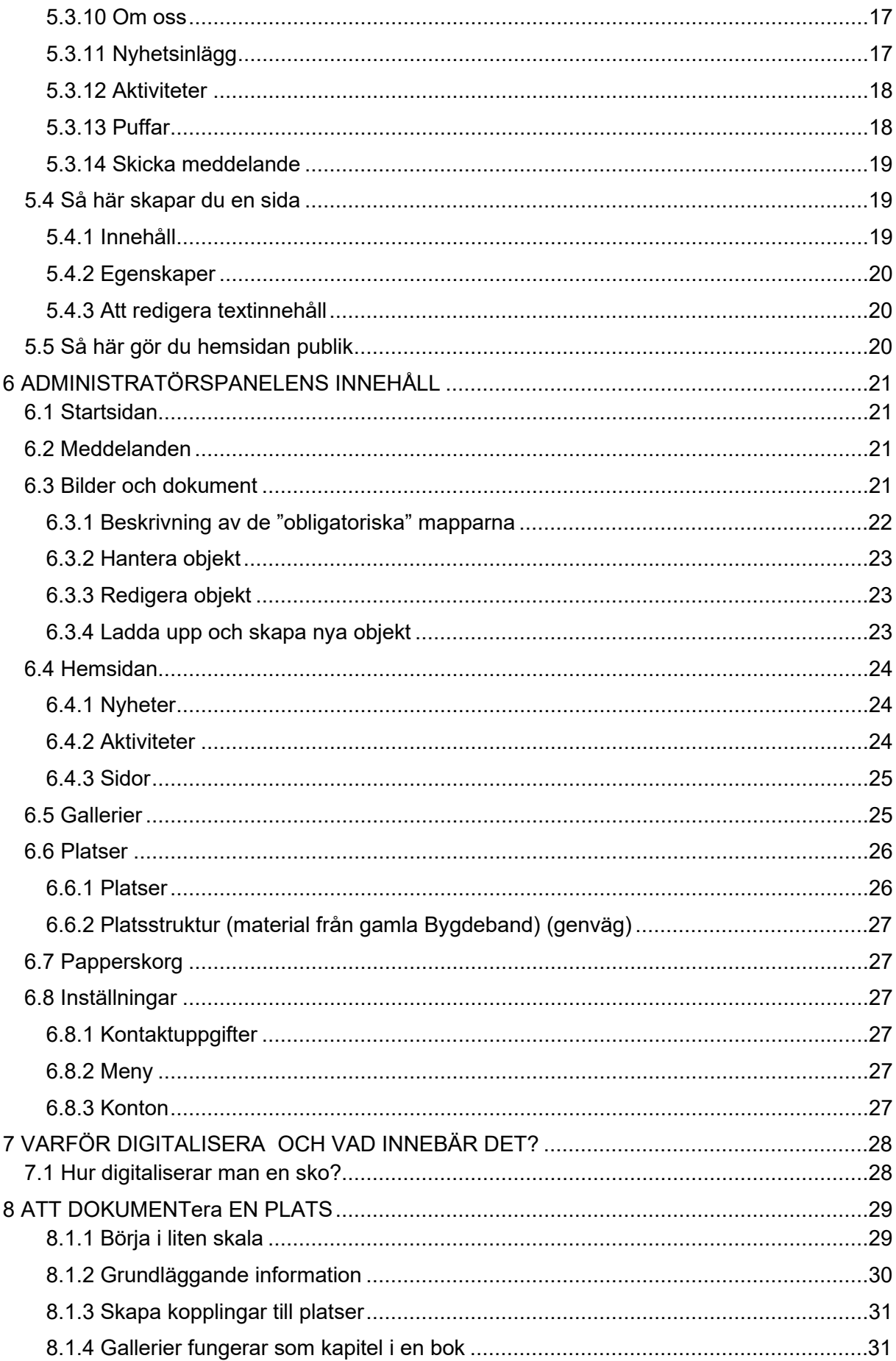

<span id="page-3-0"></span>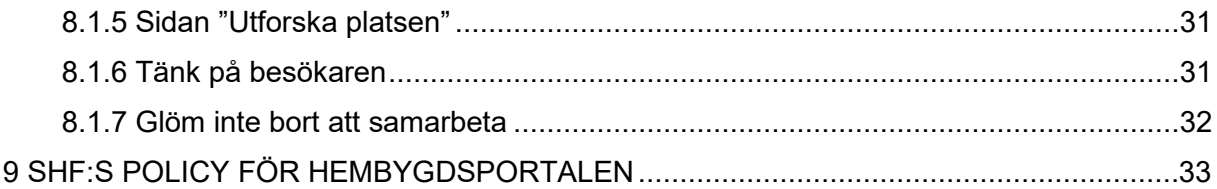

# <span id="page-4-0"></span>**1 HEMBYGDSPORTALEN - STEG FÖR STEG**

Som titeln antyder lotsar denna handbok dig genom Hembygdsportalen. Från tanke till hur innehållet kan se ut och hur de olika komponenterna fungerar. Om du inte redan gjort de bör du bekanta dig med SHF:s policy för Hembygdsportalen. Du hittar den sist i handledningen och innehåller viktig information och riktlinjer för dig som ska arbeta i portalen.

För att förenkla din tur genom portalen kan skriva ut handledningen för att det ska bli enklare för dig att samtidigt testa själv. Du kan också öppna handledningen i en flik i webbläsaren samtidigt som du loggar in i Hembygdsportalen i en annan, och sedan enkelt växla mellan flikarna.

Syftet med handledningen är att visa Hembygdsportalens olika delar men också konkret beskriva hur föreningen kan arbeta med de olika funktionerna. Men eftersom Hembygdsportalen har många delar beskriver inte handledningen alla detaljer. Det skulle bli ett alltför omfattande dokument och dessutom inte helt enkelt att följa.

Innan du börjar kan du se filmen om Hembygdsportalens möjligheter ["Det här är](https://www.youtube.com/watch?v=cu9n2snNlHY&t=6s)  Hembyg**d**[sportalen, inte bara en hemsida"](https://www.youtube.com/watch?v=cu9n2snNlHY&t=6s).

## <span id="page-4-1"></span>**1.1.1 Hjälptexter när du arbetar**

När du arbetar i Hembygdsportalen finns hjälp att få om du klickar på de frågetecken som finns utplacerade på många ställen. Genom att klicka på dem kan du läsa förklaringar till de olika funktionerna i portalen. Alla hjälptexter finns samlade i **Digitala manualen** på [www.hembygd.se/digitalamanualen](http://www.hembygd.se/digitalamanualen)

## <span id="page-4-2"></span>**1.1.2 Instruktionsfilmer**

När du arbetar i Hembygdsortalen finns en rad **instruktionsfilmer** som visar de moment som inte så enkelt går att beskriva i text. Filmerna nås via hjälptexterna. De finns också samlade på sidan [Filmer om Hembygdsportalen](https://www.hembygd.se/shf/filmer-om-hembygdsportalen) 

## <span id="page-4-3"></span>**1.1.3 Orientera dig i hemsidans delar**

Via länken hittar du en kort film om [Hemsidans byggstenar.](https://filer.hembygd.se/shf/uploads/files/2023/04/03/Hemsidans%20byggstenar.mp4) Hemsidans byggstenar finns också som [PDF.](https://filer.hembygd.se/shf/uploads/files/2023/04/03/Hemsidans%20byggstenar.pdf)

## <span id="page-4-4"></span>**1.1.4 Tips för att enklare hitta i handledningen**

Om du klickar på den här symbolen i vänster eller höger marginal (beroende på i vilken  $\lambda$ pdf-läsare du öppnar den) hittar du genvägar till de olika avsnitten. Du kan så klart också använda dig av skriftens egen innehållsförteckning på sidan 2.

## <span id="page-4-5"></span>**1.1.5 Ändringar i dokumentet**

Hembygdsportalen är under ständig utveckling och därför är det här ett levande dokument som uppdateras i takt med att nya funktioner tillkommer. Vi kommer att meddela administratörer och redaktörer via "Meddelanden" på Hembygdsportalen och via den registrerade e-postadressen, så snart en uppdatering skett.

Här ser du när handledningen uppdaterats:

*2020-06-15 2020-03-26 2021-05-19 2022-03-17* *2023-04-04* 

Läs om Hembygdsportalen på www.hembygd.se/hembygdsportalen

# <span id="page-6-0"></span>**2 HEMBYGDSPORTALEN - MER ÄN BARA EN HEMSIDA**

Hembygdsportalen är hembygdsrörelsens gemensamma webbplattform. Här får föreningarna tillgång till en egen hemsida men de kan också lagra och hålla ordning på sitt opublicerade material.

Genom att registrera information för varje enskild bild, fil och personobjekt tillförs viktig dokumentation om materialet och gör det lättare att hitta vid sökningar.

På hemsidan kan föreningen presentera verksamhet, aktiviteter och olika typer av digitalt material. Genom att digitalisera bygdens kulturarv i ord, bild, film och ljud, tas det tillvara och görs tillgängligt för hela världen på Hembygdsportalen.

Ett sätt att visa bilder, filer, texter, aktiviteter och annan information är att koppla till platser. På så sätt samlas material kring en särskild plats på en sida med karta.

## <span id="page-6-1"></span>**2.1 Bra att veta om gamla Bygdeband**

Fram till mars 2020 var Bygdeband en separat webbplats men är nu en integrerad del av Hembygdsportalen. Det betyder att vi idag istället för Bygdeband oftast pratar om att vi kopplar material till plats för att visa det på platssidor och karta. Den gamla adressen www.bygdeband.se kommer även fortsättningsvis fungera men nu leda till [www.hembygd.se/utforskaplatsen](http://www.hembygd.se/utforskaplatsen) 

Funktioner från gamla Bygdeband

Föreningar som var aktiva i gamla Bygdeband och idag har en aktiv och publicerad hemsida i Hembygdsportalen, har fått sitt material från gamla Bygdeband överflyttats till Hembygdsportalen. Har föreningen en hemsida i portalen visas automatiskt materialet utan att ni behöver vidta några åtgärder.

Föreningar som *inte* har en publicerad hemsida i Hembygdsportalen behöver skapa och publicera en hemsida för att platskopplat material ska bli synligt för besökare via karta. Ett minimum för att göra hemsidan publik är att förse sidan med en omslagsbild, information om föreningen på sidan "Om oss" samt kontaktuppgifter. Föreningen gör hemsidan publik genom att gå till Administratörspanelens startsida och klicka på den gröna knappen "Gör hemsidan publik" längst ned.

Administratören och redaktörerna arbetar i samma verktyg för hela Hembygdsportalen och har samma rättigheter, oavsett om man arbetar med olika områden. Skillnaden mellan Administratör och redaktör är att endast administratören kan bjuda in och ta bort redaktörer. Administratören utses av föreningens firmatecknare.

Är du en gammal Bygdebandanvändare som vill fortsätta arbeta med lokalhistoria? Ta då reda på om föreningen har en hemsida i Hembygdsportalen och ta kontakt med er administratör och diskutera hur ni ska arbeta framåt.

# <span id="page-7-0"></span>**3 VAD KAN MAN ANVÄNDA HEMBYGDSPORTALEN TILL?**

Man kan beskriva Hembygdsportalens användningsområden med lagring, dokumentation och presentation. Här kan föreningen lagra opublicerat material för framtiden eller för att man ännu inte tagit ställning till om det bör göras publikt. Bilder, filer och annat material kan förses med en mängd information i löpande text och i fördefinierade fält som en del av en dokumentation men också för att enklare hitta innehållet. Slutligen finns en rad möjligheter att publicera och presentera innehåll för att informera, marknadsföra eller med annat syfte nå ut till allmänheten.

## <span id="page-7-1"></span>**3.1 Lagring/uppladdning**

Människor kommer och går i en förening men materialet består och genom att lagra det i Hembygdsportalen är det lättillgängligt för föreningen, även för dem som tar över i framtiden. Istället för att bilder, dokument, ljudband och filmer finns på spridda platser, på hårddiskar, USB-minnen, eller för den delen i pärmar och lådor hos olika personer, kan föreningen ha allt på ett och samma ställe i Hembygdsportalen. Det gäller såväl digitaliserade samlingar, som föreningens eget material i form av protokoll osv.

*TIPS! Tänk gärna på lagringsytan som ett arkivskåp, eller kanske en vacker chiffonjé, där det råder ordning och reda och allt är samlat, allt har sin plats. Men, fördelen framför en fysisk förvaringsplats är att föreningen har tillgång till allt material var man än befinner sig, om man har tillgång till en dator och inloggningsuppgifter.* 

Ett skäl till att man bara vill lagra material är att föreningen inte har rätt att publicera det. På så sätt blir det ändå åtkomligt för föreningen via administratören och redaktörerna. Kanske kan man i framtiden publicera materialet om situationen kring upphovsrätten förändras.

Varje förening har en färdig mapp under "Bilder och dokument" på lagringsytan "Föreningens dokument", där föreningen kan ladda upp egna protokoll och övriga handlingar. För att tex. styrelsen ska kunna ta del av materialet utan att det krävs inloggningsrättigheter på sidan, kan du skapa en lösenordskyddad sida med materialet som ni vill dela, som ett stöd för föreningens arbete.

*TIPS! Tänk på att det egentligen bara är själva texten som blir lösenordsskyddad. Bilder och filer som publiceras kan teoretiskt sett hittas vid en sökning på t ex Google trots att sidan de ligger på är lösenordsskyddad. Det är alltså bara texten på sidan som är helt skyddad.* 

## <span id="page-7-2"></span>**3.2 Dokumentation**

Allt det material som du lägger upp eller skapar i Hembygdsportalen kan förses med en mängd information. Den här dokumentationen gör att bilder, filer, texter och personobjekt blir mer intressanta och lättare att hitta för både föreningen själv och för besökare på hemsidan. För varje objekt finns en mängd fält att fylla i. Det handlar om rubrik och beskrivning men också andra fält som fotograf, tid, källa osv. Hur många fält som ska fyllas i beror dels på vilken information du har tillgång till, dels de tekniska krav som är inlagda i systemet. Ju fler fält du fyller i desto fylligare blir dokumentationen kring exempelvis en bild. Det är självklart mer intressant att ta del av en bild om man vet vad bilden föreställer, vilka som är med på bilden, var och när den är fotograferad, vem som har originalet osv.

Om du vill ange var fotografiet är taget kan du koppla till plats men du kommer då märka att du dessförinnan måste fylla i rubrik, beskrivning och tid.

*Tips! I [kapitel 8](#page-27-2) kan du läsa mer om hur du kan arbeta för att dokumentera en plats.* 

## <span id="page-8-0"></span>**3.3 Presentation**

Det föreningen vill berätta om och det urval av material som laddat upp till Hembygdsportalen kan föreningen presentera på olika sätt.

## <span id="page-8-1"></span>**3.3.1 Intressant för allmänheten**

Tänk på att det material ni väljer att publicera bör vara intressant för en bredare allmänhet, inte bara föreningens egna medlemmar. Se därför till att ni berättar om föreningen och era aktiviteter på ett sätt som kan locka andra. Förutsätt exempelvis inte att läsaren har kunskap om vare sig föreningen eller bygdens platser, personer och historia. Ge gärna tips om var man kan läsa mer för den som är nyfiken. Var tydliga med att alla är välkomna till era aktiviteter och se till att det är lätt att kontakta er. *Och inte minst, det ska vara enkelt att bli medlem!* 

När ni utformar hemsidan och väljer innehåll, tänk på att dessa grupper kan vara intresserade:

- Nyinflyttade som vill lära känna sin nya hembygd och söker en social gemenskap
- Utflyttade, dvs. alla de som lämnat hembygden och bosatt sig någon annanstans, är ofta intresserade av att följa föreningens arbete och ta del av lokalhistorisk information.
- Turister, dvs. människor på tillfälligt besök i hembygden som söker upplevelser.
- Forskare, till exempel inom kulturhistoria och samhällsvetenskaperna.
- Släktforskare som söker information om de platser där deras förfäder levat och verkat.
- Journalister som söker information och lokala nyheter.
- Skolväsendet, som stöd i undervisningen.

Inom dessa grupper finns det gott om människor som inte är svensktalande. I USA finns ett stort intresse för svenska hembygder hos svenskättlingar. Utländska turister är vanliga i Sverige och nyinflyttade har ibland utländsk bakgrund. Det är därför bra om föreningen kan erbjuda viss information på engelska.

## <span id="page-8-2"></span>**3.3.2 Hemsidan – ett skyltfönster mot omvärlden**

På hemsidans olika sidor kan du skriva text, lägga bilder och skapa länkar till andra sidor och dokument. Bilder kan också samlas och beskrivas i gallerier. Varför inte en trevlig återblick från midsommarfirandet? *Ett annat sätt att presentera sitt material är att koppla dokumentationen till en plats* och på så sätt visa bilder, texter och dokument på kartor och platssidor. De blir på så sätt tillgängliga på sidan "Utforska platsen".

På Hemsidan finns också en aktivitetskalender där besökarna kan se vad som händer i föreningen. Hembygdsportalen innehåller även ett aktivitetssök som omfattar hela landet, så spridningen på informationen om föreningens aktiviteter blir stor. För dem som inte kan närvara vid en aktivitet kan ni i efterhand erbjuda en resumé av händelsen/aktiviteten i ord och bild på hemsidan.

*Att tänka på: Vid publicering har föreningen ansvar för att följa de lagar som gäller för upphovsrätt och personuppgifter. Det innebär bland annat att ni bara får publicera material där föreningen själv har rättigheterna, där upphovsrätten gått ut eller där upphovsrättsinnehavaren har godkänt användningen. När det gäller personuppgifter behöver föreningen sätta sig in i vad som gäller och ta del av SHF:s rekommendationer. Bland annat behöver föreningen vara tillmötesgående när personer vill få sina uppgifter borttagna. Dessutom ska det tydligt framgå på hemsidan vart man vänder sig för att få personuppgifter borttagna. Läs mer i [SHF:s policy för Hembygdsportalen.](#page-3-0)* 

*TIPS! Läs SHF:s rekommendationer kring personuppgifter på [www.hembygd.se/gdpr](http://www.hembygd.se/gdpr)* 

# <span id="page-9-0"></span>**4 SÅ HÄR ARBETAR DU I HEMBYGDSPORTALEN**

## <span id="page-9-1"></span>**4.1 Användare**

Föreningen kan ha flera personer som arbetar i Hembygdsportalen. Hur man delar upp arbetet avgör föreningen själv. Oavsett hur man väljer att använda portalen och vilka arbetsuppgifter man har i föreningen kommer inloggning att gå via er hemsida.

Föreningen utser en administratör, som anmäls via det elektroniska formuläret <https://www.hembygd.se/anmalan-administrator>

Hen kan sedan i sin tur bjuda in fyra redaktörer. Alla har samma rättigheter att arbeta på sidan, men det är bara administratören som kan bjuda in och ta bort redaktörer. Vid byte av administratör använder ni samma formulär [https://www.hembygd.se/anmalan](https://www.hembygd.se/anmalan-administrator)[administrator](https://www.hembygd.se/anmalan-administrator) OBS! klicka i att det då gäller ett "Byte av en befintlig administratör".

*TIPS! Filmer om Hembygdsportalen hittar du på [www.hembygd.se/digitalamanualen](http://www.hembygd.se/digitalamanualen) i hjälptextrutorna eller på<https://www.hembygd.se/shf/filmer-om-hembygdsportalen>* 

## <span id="page-9-2"></span>**4.2 Hjälptexter**

Varje modul/enhet som du kan redigera/utföra något på är försett med ett  $\bullet$ . När du klickar får du upp en textruta med information om hur du ska arbeta. Den innehåller alltid en länk till den digitala manualen som är en spegling av informationen i textrutorna och ibland innehåller den en länk till en instruktionsfilm.

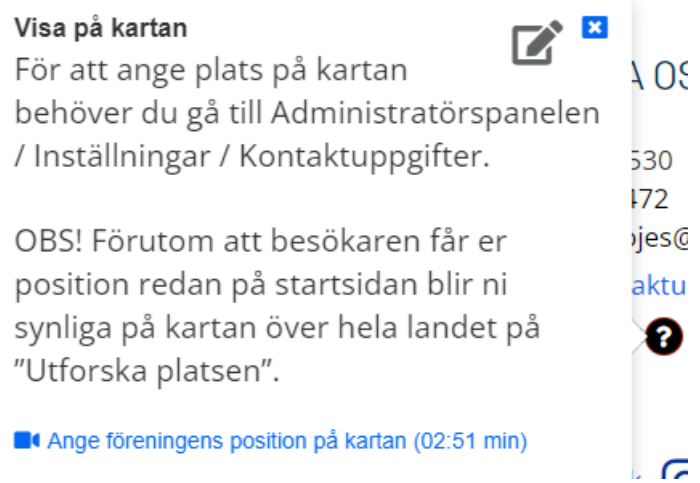

*TIPS! återfinns även längre in i redigeringsläget.* 

*TIPS! Den digitala manualen öppnas alltid i ett nytt fönster/flik. Sök, kategori eller ord som matchar din hjälpruta och du får upp samma hjälptext som du arbetar med. Du kan nu växla mellan flikarna, arbeta utan hjälpruta och läsa instruktionerna. Samma sak med film, pausa, gå tillbaka jobba, spela filmen*

## <span id="page-10-0"></span>**4.3 Webbläsare och operativsystem**

Viktigt att tänka på när du ska arbeta med Hembygdsportalen: du bör ha webbläsaren Google Chrome vilken lämpar sig bäst för redigeringen. Besökare behöver inte bekymra sig, det går bra med vilken webbläsare som helst. Här är en länk för att hämta Chrome [https://www.google.com/intl/sv\\_ALL/chrome/](https://www.google.com/intl/sv_ALL/chrome/)

Alla datorer har ett så kallat operativsystem som hanterar alla datorns funktioner. I takt med att tekniken utvecklas kommer nya versioner av operativsystem som bättre kan hantera program och webbinnehåll. För att du ska kunna använda Hembygdsportalens funktioner bör din dator ha Windows 10 (gäller dig som har PC) eller en senare version som operativsystem. För dig som använder Mac behöver du ha High Sierra 10.13 för MacOSX. Innan ni börjar arbeta är det bra att veta vad man kan förvänta sig av Portalen, för att få en uppfattning om vad man kan och inte kan göra på sin hemsida. Det är lätt hänt att man sitter på sin kammare och tänker ut vad man vill göra men att det sen visar sig att det inte är möjligt på den här plattformen. Bättre att veta vad som är möjligt från början.

*TIPS: Klicka på länken till [filmen om "Startsidans innehåll och möjligheter"](https://filer.hembygd.se/shf/uploads/files/2020/06/01/Startsidans%20inneh%C3%A5ll%20och%20m%C3%B6jligheter2.mp4) som tar er med på en guidad tur.* 

*Filmer om Hembygdsportalen hittar du på [www.hembygd.se/digitalamanualen](http://www.hembygd.se/digitalamanualen) och på sidan <https://www.hembygd.se/shf/filmer-om-hembygdsportalen>* 

## <span id="page-10-1"></span>**4.4 Inloggat läge**

Om er hemsida ännu inte är publicerad loggar ni in via Menyn på [www.hembygd.se.](https://hembygdsforbundet-my.sharepoint.com/personal/monica_ojes_hembygdsforbundet_se/Documents/2_Hembygdsportalen%202.0/www.hembygd.se) Är er sida publicerad kan ni gå direkt till er förenings sida [www.hembygd.se/föreningensnamn](https://hembygdsforbundet-my.sharepoint.com/personal/monica_ojes_hembygdsforbundet_se/Documents/2_Hembygdsportalen%202.0/www.hembygd.se/f%C3%B6reningensnamn) Menyn, Logga in. Har ni glömt ert lösenord eller inte skapat något klickar ni på "Glömt ditt lösenord?

När ni loggar in på egna sidor hamnar ni alltid först på er startsida. Det är även härifrån ni når er lagringsyta där allt ert material ligger, även det som är opublicerat. Lagringsytan och översikten över ert material når ni via Administratörspanelen. (blå knapp längst ner till vänster)

Redigering av olika objekt kan göras från olika utgångspunkter, Startsidan, Administratörspanelen och via Menyn. Man kan säga att man arbetar med portalen från två håll. Startsidan och Administratörspanelen (baksidan)

Vid varje redigeringsbar yta finns ett  $\bullet$  När man klickar får man upp en text med information. Ibland innehåller det även konkreta instruktioner hur du går till väga och länk till en instruktionsfilm. När man kommit in i redigeringsläge dyker nya  $\tilde{\bullet}$  upp.

## <span id="page-11-0"></span>**4.5 Symboler/redigeringsverktyg**

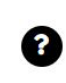

När man klickar på  $\bullet$  får man upp en ruta med hjälptext för just det momentet. Ofta finns en länk till en instruktionsfilm. Här finns också länk till digitala manualen och till den här handledningen.

П  $\overline{Q}$ 

Instruktionsfilmer

Redigeringspennan som alltid tar dig till redigeringsläge

Plustecken innebär att du kan skapa något nytt

 $\mathbf{O}_0^{\alpha}$  of Kugghjulen – inställningar beroende på vilket element man arbetar med. Klicka för att få en översikt. *TIPS! Klicka runt i inställningarna för att se alla alternativ du kan välja.*

**Fol** Kamerasymbol – här kan man lägga till eller byta ut en bild.

När en kryssruta är vald aktiveras en funktion. Tar man bort markeringen avaktiveras  $\Box$ funktionen.

EJ PUBLICERAD Kom ihåg att det ni ser i inloggat läge kanske inte syns publikt om ni inte publicerat.

## <span id="page-11-1"></span>**4.6 Besöksläge**

I inloggat läge kan du snabbt titta på hur sidan kommer att se ut för en besökare utan att logga ut, genom att klicka på knappen "Visa i besöksläge" (beige knapp nere i högra hörnet). När du bildat dig en uppfattning och vill fortsätta ditt arbete klickar du på samma knapp, som nu bytt namn "Visa i redigerarläge".

## <span id="page-11-2"></span>**4.7 "Inspektera" se hur sidan ser ut på olika enheter**

Då nya hembygdsportalen är anpassad för dator, läsplattor och telefoner kan det vara praktiskt att på datorn kunna se hur sidan kommer att se ut på de olika enheterna. I Google Chrome kan du högerklicka var som helst på sidan, välj Inspektera. Sidan öppnas i två delar. I högra spaltens övre panel välj, Toogle device toolbar, (närmast till vänster om "Elements", namnet syns när du för muspekaren sakta över ikonen för telefon och platta). Välj via menyn Responsive, mitt på vänstra spalten, vilken enhet du vill visa: iPhone, Galaxy eller iPad. Stäng vyn genom att klicka på x till höger i den öppnade inspektionsrutan.

## <span id="page-12-0"></span>**5 HEMSIDAN**

Hemsidan utgör en möjlighet att presentera föreningen och verksamheten. Det första som möter en hemsidans besökare är startsidan. Det är här ni väcker intresse för föreningen, era aktiviteter och ert material. Genom att skapa små aptitretare kan startsidan fungera som en anslagstavla med meddelanden och information som lockar besökaren att utforska hemsidans innehåll.

Omslagsbilden är det första som möter besökaren. Bilder väcker känslor och en bra omslagsbild kan göra att man blir nyfiken och vill veta mer. Många har valt att ha en bild på sin hembygdsgård. Det skapar igenkänning för dem som känner igen byggnaden. Men byggnader i all ära, vill man ge ett välkomnande intryck är det bra att ha människor med i bilden. Tänk då på att personer i närbild behöver godkänna publiceringen. I bilden kan man också skriva en kort text och länka den till en av hemsidans sidor där man kan läsa mer. Det blir helt enkelt en väg in till något som ni tycker är viktigt och intressant för många. Ni kan också skapa bildspel för omslagsbilden vilket gör att ni kan visa fler bilder och textrutor som leder in till olika delar av hemsidan.

Startsidan erbjuder olika presentationsmöjligheter. Här finns möjlighet att göra nyheter eller korta texter i en lista. De kan kompletteras med bilder som lockar till mer läsning. Ni kan även använda er av det vi kallar "puffar". Det är korta texter i boxar som är länkade och tar besökaren vidare till mer läsning på er hemsida eller en helt annan hemsida. De olika komponenterna på startsidan är valbara och man kan även välja i vilken ordning de visas.

Besökare hittar enkelt era kontaktuppgifter, hur man blir medlem och via Aktivitetskalendern vilka aktiviteter som anordnas av föreningen

Menyn innehåller förutom de fasta länkarna: Hem, Om oss, Nyheter, Aktiviteter, Bli medlem och Kontakta oss, länkar till era egna sidor och gallerier. Där når besökarna era huvud- och undersidor och ni kan visa upp hela er verksamhet och dela med er av era bilder och berättelser. Här finns också en länk till sidan "Utforska platsen" där föreningen kan koppla material till en plats, där besökaren kan utforska platsers historia via karta.

Försök hela tiden att tänka er in i en helt ny besökares upplevelse, kanske någon som inte vet något om er förening eller hembygdsrörelsen, så kan det vara lättare att göra hemsidan inbjudande för många.

Finns man på nätet så kan man alltid hittas. Men Portalen är också just det, en port in i hembygdsrörelsen som underlättar för en besökare att hitta er, på sidan "Hitta hembygdsförening eller regionalt förbund" [www.hembygd.se/hitta](http://www.hembygd.se/hitta) genom att kunna er adress [www.hembygd.se/föreningsnamnet,](https://hembygdsforbundet-my.sharepoint.com/personal/monica_ojes_hembygdsforbundet_se/Documents/2_Hembygdsportalen%202.0/www.hembygd.se/f%C3%B6reningsnamnet) eller att söka via kartan är ni lätta att hitta.

## <span id="page-13-0"></span>**5.1 Goda exempel på hemsidor i Hembygdsportalen**

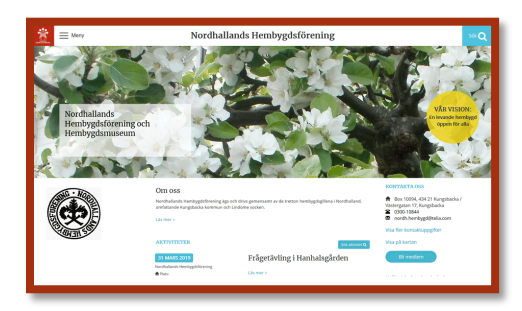

[www.hembygd.se/nordhalland](http://www.hembygd.se/nordhalland) 

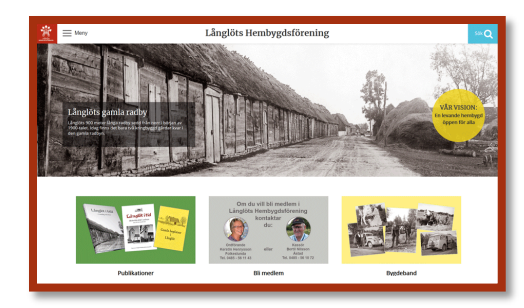

[www.hembygd.se/langlot](http://www.hembygd.se/langlot) 

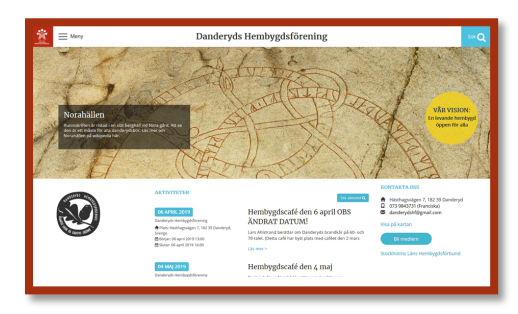

[www.hembygd.se/danderyd](http://www.hembygd.se/danderyd) 

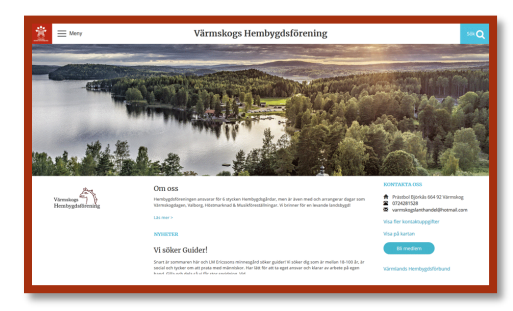

[www.hembygd.se/varmskog](http://www.hembygd.se/varmskog) 

## <span id="page-14-0"></span>**5.2 Att komma igång med hemsidan**

Det är bara föreningen själv som kan sitt material och kan ha idéerna om hur man vill presentera sitt material. För att få igång sin hemsida och bli åtkomliga för besökare, är det lämpligt att börja med Startsidan, då det inte kräver att man har laddat upp allt sitt material.

Om föreningen avser att visa platskopplat material på kartor och platssidor, krävs att er hemsida är publik. Annars syns inte materialet för besökare på kartor och platssidor. För att kunna göra er hemsida publik måste den innehålla en omslagsbild, information om föreningen "Om oss" och kontaktuppgifter.

Omslagsbilden, Kontaktuppgifter, hur man blir medlem, en presentation i "Om oss" och eventuell information om att hemsidan är under uppbyggnad kan vara en bra start, så att en besökare kan komma i kontakt med föreningen. Har man aktiviteter på gång finns aktivitetskalendern där man direkt kan lägga in uppgifterna.

Du kan också lägga in Nyheter/information i ren text, utan att behöva ladda upp något. Ni vill tex berätta om något som hänt eller är på gång. Då kan man använda sig av Nyhetsinlägg (möjlighet finns att välja bort rubriken Nyheter om man anser att informationen har ett mer allmänt innehåll) och skriva direkt i inlägget. Här finns också möjlighet att få lite extra uppmärksamhet genom att lägga till max tre bilder. Bara en viss del av texten blir synlig direkt på Startsidan (nedkortat så att man slipper scrolla så långt för att komma till nästa inlägg och riskera att bli uttråkad). I inläggets innehåll kan man däremot ha en lång text och infoga länkar, länkade filer, bilder, film, och ljud som man kommer till om man klickar på inläggets rubrik eller "Läs mer".

Ert uppladdade material kan presenteras via Gallerier eller sidor. För att skapa Gallerier behöver man ladda upp bilder, (se avsnittet Ladda upp bilder) antingen direkt via Galleriet eller till en mapp i Bilder och dokument.

Sidor kan innehålla ren text, länkar till PDF-filer (som kan läsas när man klickar på länk), externa- interna- länkar, bilder (infogade en och en eller som gallerier), länkar till ljudfiler, filmer eller formulär.

För att kunna utnyttja startsidans Puffar behöver ni ha skapat sidor eller gallerier dit man länkas, mer om detta under Startsidans innehåll.

## <span id="page-14-1"></span>**5.2.1 Startsidans meny**

Från Menyn når man ert innehåll, sidor och Gallerier. Sidorna som ligger i det grå fältet är fasta sidor men Nyheter, Aktiviteter och Bli medlem är valbara att visa (publicera), även Gallerier väljer man om man vill visa (publicera). I det vita fältet visas era huvudsidors rubriker.

 $+$  tecknet visar att det finns undersidor som blir synliga när man klickar där.

Föreningens länk till sidan "Utforska platsen" är alltid aktiv, även om föreningen inte platskopplat material. Sidan blir då en ingång för besökare som kan hitta material i omkringliggande föreningar eller helt andra delar av landet.

Menyn innehåller alltid länkar till det förbund som ni tillhör och till Sveriges riksförbund.

## <span id="page-15-0"></span>**5.3 Startsidans innehåll**

Startsidan har 4 olika sidmallar som bestämmer vad som ska toppar sidan. (Startsidan/ Redigera mall för startsidan) I nästa avsnitt är de olika komponenterna listade och där presenteras ändamålen och dess specifika egenskaper.

Start standard: Om oss på topp därefter Nyheter/Inlägg, aktiviteter, Puffar (textpuffar, bildpuffar, boxpuffar) Skicka meddelande

Start Nyheter: Nyheter på topp därefter Om oss, Aktiviteter, Puffar (textpuffar, bildpuffar, boxpuffar) Skicka meddelande. Rubriken Nyheter kan väljas bort och flödet får då en annan karaktär.

Start Aktiviteter: Aktiviteter på topp därefter Nyheter/inlägg, Om oss, Puffar (textpuffar, bildpuffar, boxpuffar) Skicka meddelande.

Start Puffar: Puffar på topp (textpuffar, bildpuffar, boxpuffar), Nyheter, aktiviteter, Skicka meddelande här visas inte kontaktuppgifter och sociala medier på startsidan utan bara på sidan Kontakta oss som man når via Menyn.

## <span id="page-15-1"></span>**5.3.1 Omslagsbilden**

Tänk på att använda bild med bra upplösning. Bildfilen bör vara minst 1920 pixlar bred, annars kan den bli suddig.

Liggande motiv passar bäst. En landskapsbild fungerar till exempel bättre än en bild på ett torn.

Du kan även skapa ett bildspel i Omslagsbilden.

## <span id="page-15-2"></span>**5.3.2 Textrutan**

Textrutan, den svarta rektangel som ligger på varje omslagsbild är valbar (publicerad/opublicerad). I redigeringsläge syns den alltid, så det är först när ni publicerat den som den blir synlig för besökare. Den kan man använda på olika sätt, ren information, länka till en intern sida eller en extern sida.

*TIPS! Tänk på att textrutorna är individuella för just den bild de ligger i. I inloggat läge syns de alltid, så kontrollera att de som du vill ha publicerade är det. I besöksläget ser du vilka som syns utåt.* 

## <span id="page-15-3"></span>**5.3.3 Vår vision**

"Vår Vision", den gula cirkeln till höger i omslagsbilden är också den valbar. "Vår Vision" är försedd med en länk till Hembygdsrörelsens fullständiga förklaring.

Genom att visa visionen "En levande hembygd öppen för alla" signalerar föreningen vad hembygdsrörelsen står för och strävar mot.

## <span id="page-15-4"></span>**5.3.4 Logotypen**

Logotypen - Om föreningen har en logotype kan man infoga den till vänster under omslagsbilden.

## <span id="page-15-5"></span>**5.3.5 Kontakta oss**

Kontakta oss – I alla mallar för startsidan utom "Start puffar" ligger kontaktuppgifterna väl synliga till höger under Omslagsbilden. Det är mycket viktigt att en besökare enkelt kan hitta kontaktuppgifter till föreningen. Obligatoriska uppgifter för att över huvud taget kunna göra hemsidan publik är en postadress och en e-postadress.

*TIPS! Du redigerar via kugghjulet eller Administratörspanelen/Kontaktuppgifter.*

Kontakta oss når man alltid via Menyn. Den tar besökaren till sidan "Kontakta oss", samma sida som visas via länken "Visa fler kontaktuppgifter"

## <span id="page-16-0"></span>**5.3.6 Visa fler kontaktuppgifter**

Länken "Visa fler kontaktuppgifter" tar besökaren till sidan med alla kontaktuppgifter (som man också når via Menyn) där kan ni till exempel lägga in kontaktuppgifter till styrelsen eller olika grupper inom föreningen. Här kan ni kan också förse uppgifterna med foton och längre informationstext.

Sidan redigeras via länken som tar er till sidan och där går ni in i redigerarläge via redigeringspennan.

## <span id="page-16-1"></span>**5.3.7 Visa på kartan**

När besökaren klickar på länken visas föreningen på kartan. Väljer de helskärmsläge tas besökaren till en stor karta med filtreringsfunktioner.

*TIPS! För att peka ut plats på kartan, Administratörspanelen/Inställningar/Kontaktuppgifter. Antingen genom att ange koordinater eller klickar in på kartan. Man kan zooma in tills men ser fastigheter på kartan och då klicka i rätt ställe och får då automatiskt koordinaterna och platsen är utsatt på kartan.*

#### <span id="page-16-2"></span>**5.3.8 Sociala medier**

Sociala medier – här kan man länka till olika sociala medier föreningen använder sig av, tex. Facebook eller Twitter.

*TIPS! Ett sätt att locka nya besökare kan vara att registrera sig på Tripadvisor [https://www.tripadvisor.se/ https://www.tripadvisor.se/GetListedNew](https://www.tripadvisor.se/%20%20https:/www.tripadvisor.se/GetListedNew)*

## <span id="page-16-3"></span>**5.3.9 Bli medlem**

Utnyttja den färdiga sidan dit Knappen "Bli Medlem" och Menyns länk leder. Knappen är väl synlig och i Menyn är den lätt att urskilja. Har man en sida, "Bli medlem" bland föreningens ordinarie sidor blir det svårare att hitta den.

*TIPS! Tänk på att inte ha dubbla medlemssidor och att innehållet är uppdaterat.* 

## <span id="page-16-4"></span>**5.3.10 Om oss**

Informationen om föreningen i "Om oss" kan också alltid nås från Menyn.

Här presenterar föreningen sig själva och sitt arbete. Tänk på att det här är första intrycket en besökare får av er förening.

#### <span id="page-16-5"></span>**5.3.11 Nyhetsinlägg**

Här kan ni skapa Nyheter eller inlägg som på en anslagstavla.

*TIPS! Rubriken Nyheter kan väljas bort och flödet får då en annan karaktär*

Nyheter kan också nås via Menyn.

*TIPS! Du publicerar ditt flöde via Startsidan, Nyheter, inställningar. Där väljer du också hur många inlägg som syns direkt (utan att behöva klicka på "Visa fler").*

Nyhetsinlägg kan skapas direkt från Startsidan eller via Administratörspanelen/Nyheter.

Inlägget som syns på startsidan visar inte hela innehållet utan besökaren kan antingen klicka" Läs mer" eller Rubriken för att se hela innehållet.

För att göra Nyheten/Inlägget mer intressant kan man lägga till bilder (max 3 stycken). De bilderna presenteras sedan i kvadratiskt format på startsidan och blir klickbara och visas då i originalformat som ett bildspel. När man valt en bild till Nyheten/inlägget har man två alternativ innan man slutligen väljer, att beskära eller använda bilden som den är.

Den vänstra bilden är utan beskärning (Välj bild) med bibehållna proportioner. Mittersta bilden är beskuren enligt den "ram" som är maxbeskärning. Högra bilden är rejält beskuren, om man vill fokusera på något speciellt i bilden kan man använda beskärningsramen för att fokusera på något speciellt på bilden.

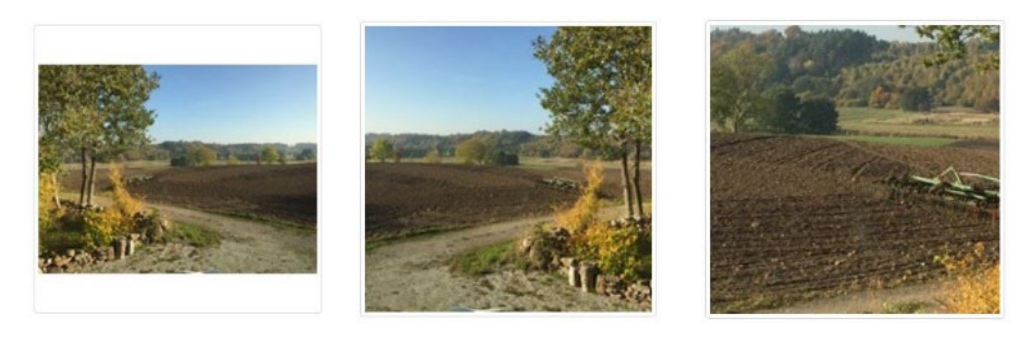

## <span id="page-17-0"></span>**5.3.12 Aktiviteter**

Här kan ni lägga in föreningens aktiviteter i en kalender. Aktiviteter är ett samlingsbegrepp och delas upp i *Arrangemang* och *Besöksmål*.

Som arrangemang avses korta aktiviteter vid ett eller flera tillfällen, (max under en vecka). Besöksmål är antingen alltid tillgängliga eller öppet vissa tider under vissa perioder Exempel på besöksmål är Hembygdsgården, Friluftsmuseum, vandringsleder, museum, cafe eller utställningar.

Aktiviteterna visas alltid på föreningens startsida och sidan Aktiviteter som nås via Menyn. De visas också alltid på det regionala förbundets sida via länken "Hitta aktivitet".

Arrangemang och besöksmål visas dessutom i ett urval på Hembygdsportalens startsida. Där kan en besökare direkt söka på olika teman eller via "Sök upplevelse" där aktiviteterna presenteras i datumordning är sökbara genom filtrering på typ av aktivitet, region, tid, eller sökord.

Syftet med uppdelningen mellan *Arrangemang* och *Besöksmål* är att besökare enkelt ska kunna hitta på hemsidan och ni få fler besökare till era aktiviteter

## [www.hembygd.se/upplevelser](http://www.hembygd.se/upplevelser)

Kalendern innehåller inbyggda funktioner som ser till att aktiviteter där datum och tid passerat inte visas på Hembygdsportalen.

Aktiviteter där datumet passerats och alltså inte är synliga publikt kan alltid nås i inloggat läge via Administratörspanelen/Aktiviteter.

*TIPS*! *Om ni har återkommande aktiviteter kan ni återanvända, genom att ändra datum.*

*TIPS! Se instruktionsfilmen om hur du skapar en aktivitet [Skapa aktivitet, Arrangemang och](https://filer.hembygd.se/shf/uploads/files/2022/11/02/2022-11-24%20Skapa%20aktivitet.mp4)  [Besöksmål \(19:04 min\),](https://filer.hembygd.se/shf/uploads/files/2022/11/02/2022-11-24%20Skapa%20aktivitet.mp4) du hittar den i ?-tecknet vid Aktiviteter.*

## <span id="page-17-1"></span>**5.3.13 Puffar**

Textpuffar, Bildpuffar och Boxpuffar kan bara skapas från Startsidan.

Puffarna är tänkta som en ingång, en aptitretare till ett fylligare material. Ni kan länka puffarna så att de tar besökaren till en sida eller galleri på er hemsida (intern länk), eller till en sida utanför ert innehåll (extern länk).

## <span id="page-18-0"></span>**5.3.14 Skicka meddelande**

Formuläret "Skicka meddelande" som återfinns på Startsidan måste publiceras som allt annat innan det blir synligt för en besökare att kunna använda det. I detta fall är det extra viktigt då publiceringen blir en extra påminnelse om hur ni behandlar personuppgifter enligt GDPR.

Meddelanden som skickas via formuläret "Skicka meddelande" kommer att skickas till den epostadress som angivits i Kontaktuppgifterna och kan inte ändras. De återfinns även i Administratörspanelen/Start/Meddelande. OBS! Ni kan inte svara på e-post via sidan.

*TIPS! Föreningen har möjlighet att skapa egna formulär på sina sidor och där välja vem som ska ta emot just det formuläret, tex. anmälningar till olika aktiviteter och evenemang.*

## <span id="page-18-1"></span>**5.4 Så här skapar du en sida**

Sidorna når besökaren via Menyn eller olika länkar eller puffar på startsidan.

Man skapar en sida antingen från Menyn "Lägg till sida +" eller via Administratörspanelen/Sidor.

*TIPS! Du kan redigera en sida från Administratörspanelen/Sidor men även genom att klicka på sidan i Menyn och sedan redigerarpennan.*

När du klickat på + tecknet för att skapa en ny sida öppnas fönstret "Redigera sida".

*TIPS! De flesta moduler innehåller en kolumn för egenskaper och en för innehåll, men Sidor har de flesta valmöjligheterna.*

Redigerarläget för sida innehåller två kolumner: Egenskaper och Innehåll. Även här dyker  $\bullet$ upp. Klicka och du får upp textrutan med information om just det här fältet/verktyget, där finns en länk till den Digitala manualen och ibland en länk till en instruktionsfilm.

*TIPS! För att ha texten lättillgänglig när du arbetar är att öppna den Digitala manualen, filtrera på Kategori: Sidor. Man kan också ange ett sökord "Sidor", i det fallet får man upp allt som innehåller "Sidor". Du kan nu växla fönster och ha texten uppe och fortsätta arbeta i det andra fönstret.*

## <span id="page-18-2"></span>**5.4.1 Innehåll**

Vi börjar med innehållet (högra kolumnen) som ju är det centrala. I "Innehåll" hittar du överst en panel för att infoga material och skapa formulär (tabeller fungerar inte just nu), bädda in Youtubeklipp och göra en sida utskriftsvänlig genom att infoga sidbrytningar. För markören över de olika symbolerna så du kan se vad de betyder. Du har också  $\bullet$  med hiälptexter. Här kan ni skriva eller klistra in text, infoga bilder.

*TIPS! Text kan klistras in men inte bilder, de måste infogas via verktyget.*

Man kan inte infoga/ladda upp vilka filer som helst så att de kan läsas/ses direkt på sidan, utan man länkar till en fil. En pdf-fil exempelvis, kommer att visas med filnamnet som länk och öppnas av besökaren genom att klicka på filnamnet. Den öppnas i nytt fönster via en webbläsarens PDF-läsare. Andra filer, tex. Word- eller Excel-filer visas också med sitt filnamn men kommer att laddas ned på besökarens dator när hen klickar på länken och måste öppnas på besökarens dator. Detta innebär att det krävs det specifika programmet för filen för att kunna öppnas.

*TIPS! För besökaren är det bättre om era filer är i PDF-format som alla kan ta del av.* 

Ljudfilerna som länkas till spelas upp när man klickar på länken i en spelare som öppnas i nytt fönster. Film kan infogas och spelas direkt på sidan.

*TIPS! Kom ihåg att film tar stor plats på er yta.* 

## <span id="page-19-0"></span>**5.4.2 Egenskaper**

Här väljer ni olika egenskaper för den specifika sida.

Rubrikerna talar för själva och även här guidar  $\bullet$  er. Däremot döljer sig vissa egenskaper som kräver ett val genom att ni klickar i eller ur boxarna **. Du för då kterligare val.** 

Omslagsbilden på den enskilda sidan är också valbar. När du skapar en ny sida visas ingen Omslagsbild, du måste klicka på knappen "Visa omslagsbild" för att få ytterligare val. Du kan välja att använda Startsidans omslagsbild eller en separat bild eller bildspel för sidan.

Man kan infoga ett galleri på sidan. Galleriet lägger sig alltid längst ner på sidan.

*TIPS! Du måste skapa ett Galleri innan du kan infoga det på sidan.*

## <span id="page-19-1"></span>**5.4.3 Att redigera textinnehåll**

 $\begin{array}{ccccc} & \ast & \ast & \ast \end{array}$  Stilar

Ovanför textrutan finns en meny med en rad alternativ. De flesta handlar om att ändra utseende på texten men här finns även andra verktyg som länkning och formulär. Hanteringen fungerar ungefär som i Word eller andra redigeringsprogram.

När det gäller stilar, tänk på att ändringar slår igenom på hela stycken oavsett om du bara markerat en mindre del av stycket. Stilen som heter *Brödtext* har ett litet avstånd till nästa stycke medan *Oformaterat* saknar avstånd. Det kan vara bra att känna till för att du ska kunna få texten som man vill ha den.

Tänk också på att när du klistrar om text från andra program, exempelvis Word eller en hemsida, så behålls bara radbrytningar, alla annan formatering försvinner.

När du länkar innehåll i texten har du två val beroende på om det är till en sida eller fil du ska länka. Vill du infoga respektive film har du också två val.

Längst till höger finns alternativ för formulär.

## <span id="page-19-2"></span>**5.5 Så här gör du hemsidan publik**

När du anser att du är redo att släppa in besökare på er hemsida är det dags att göra den publik (Administratörspanelens startsida längst ned "Gör hemsidan publik"). Ett minimum för att göra hemsidan publik är att du försett sidan med en omslagsbild, information om föreningen "Om oss" och kontaktuppgifter.

*TIPS! Har du en gång gjort sidan publik behöver du inte avpublicera den för att göra ändringar på sidan. Det är först i ett läge när du vill stänga din hemsida helt som du använder den.*

# <span id="page-20-0"></span>**6 ADMINISTRATÖRSPANELENS INNEHÅLL**

Du når Administratörspanelen via den blå knappen längst ned i vänstra hörnet. Administratörspanelen innehåller två kolumner. Vänstra spaltens rubriker/länkar öppnar upp innehållet som visas i högra kolumnen. Här kan man beroende på innehåll filtrera, söka, sortera redigera och åtgärda en eller flera objekt samtidigt.

## <span id="page-20-1"></span>**6.1 Startsidan**

Här hittar du allmän information om Hembygdsportalen.

Du kan se de 10 senaste meddelande från den angivna adressen i Kontaktuppgifter och från supporten. Alla meddelanden når du via "Meddelanden" i vänsterspalten.

Uppdateringar: här ser du vad som händer på siten tekniskt. Vilka förbättringar som sker och när de skett.

Här gör ni hemsidan Publik via den gröna knappen längst ned "Gör hemsidan publik".

## <span id="page-20-2"></span>**6.2 Meddelanden**

Här hittar du alla meddelanden som skickats till er angivna adress under kontaktuppgifter och meddelanden från supporten. OBS! Ni kan inte svara på e-post via sidan.

## <span id="page-20-3"></span>**6.3 Bilder och dokument**

Allt material som ni laddar upp finns på er lagringsyta i Administratörspanelen/Bilder och dokument, oavsett varifrån på själva sidan ni laddat upp ert material ifrån. Här skapar du ordning och reda på ert material. Tänk noga igenom och diskutera gärna i föreningen hur ni vill ha er struktur så att den håller över tid. Om ni byter Administratör eller redaktörer ska de kunna gå in och hitta i ert material.

*TIPS! Om ni laddar upp digitaliserade analoga samlingar som redan har en struktur, behåll den. Exempel: om er samling består av en mängd fotoalbum, ordna dem i en huvudmapp med undermappar för varje album.*

Här får du en överblick över materialet: huvudmappar, undermappar och enskilda filer.

När ni öppnar Bilder och dokument öppnas det alltid i denna vy:

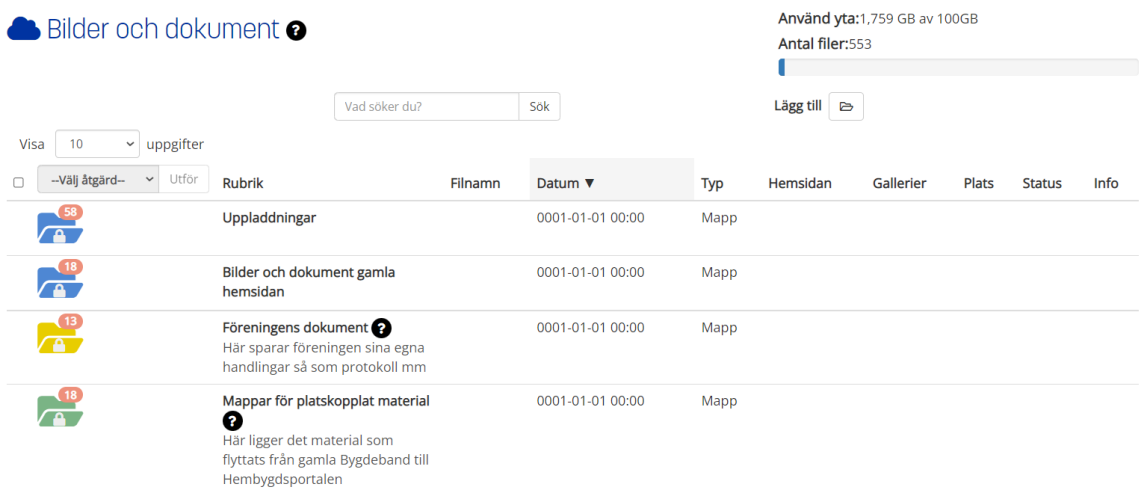

Längst upp till höger ser du hur stor del av ert lagringsutrymme på 100 GB som ni använder. Få att skapa mer utrymme kan du tömma papperskorgen och radera material som inte används.

De röda ringarna på mapparna innehåller en siffra som anger vad mappen innehåller: Antalet undermappar och andra objekt.

Alla föreningar har fyra mappar som inte kan raderas (hänglåset är en symbol för detta). Utöver detta kan föreningen skapa nya mappar med hierarkier, ungefär som på en dator.

*TIPS! Om du vet namnet på en fil du söker kan du med fördel använda sökfunktionen i "Bilder och dokument" den söker i samtliga mappar efter din fil. När du gjort en sökning behöver du klicka på "rensa" vid sökrutan för att kunna bläddra bland mapparna.*

## <span id="page-21-0"></span>**6.3.1 Beskrivning av de "obligatoriska" mapparna**

*"Platsstruktur (material från gamla Bygdeband)"* innehåller överfört material från gamla Bygdeband. Mappen är organiserad i undermappar där varje mapp representerar en plats och innehåller material som är knutet till platsen. När ni lägger till nya platser bör ni skapa nya mappar på samma sätt.

**Funktioner** från gamla Bygdeband

*TIPS! Föreningar som inte arbetat med Bygdeband tidigare rekommenderas att organisera materialet på samma sätt. Skapa alltså en mapp för varje plats med platskopplat material. Då hittar ni lättare ert platskopplade material.* 

*"Föreningens dokument"* är en mapp där föreningen kan spara sina egna handlingar så som protokoll, räkenskaper med mera. Mappen innehåller elva undermappar som speglar rekommenderat upplägg för arkiv (Allmänna arkivschemat).

*TIPS! Läs gärna dokumentet "Råd och tips kring arkivering" som ligger i mappen!*

*"Uppladdningar"* är en mapp där föreningen själv kan skapa en struktur för innehåll som exempelvis ska användas till hemsidan eller bara lagras i opublicerad form.

*TIPS! Om ni sparar digitaliserade samlingar i form av skannade fotografier, dokument, brev med mera, försök att undvika att innehållet sprids i olika mappar utan hålls ihop i samma. Även om ni platskopplar delar av materialet i en samling är det bra att låta det ligga kvar i samlingsmappen och inte flytta det till en platsmapp, vilket annars ligger nära till hands.* 

*"Bilder och dokument gamla hemsidan"* är en mapp där material från gamla hemsidan hamnade vid överflytten 2018. Föreningen kan antingen välja att låta innehållet ligga kvar eller sortera in det i en nu struktur i mappen "Uppladdningar".

#### <span id="page-22-0"></span>**6.3.2 Hantera objekt** Använd yta:1,759 GB av 100GB Bilder och dokument @ Antal filer:553 Г  $\bullet$  Allt  $\circ$  Dokument  $\circ$  Bilder  $\circ$  Filmer  $\circ$  Texter Vad söker du? sak Lägg till  $\boxed{C}$   $\boxed{C}$   $\boxed{C}$   $\boxed{C}$   $\boxed{C}$   $\boxed{C}$   $\boxed{C}$   $\boxed{C}$   $\boxed{C}$  $\circ$  Personer  $\circ$  Wikipedia objekt  $Visa$  10  $\vee$  uppgifter -Välj åtgärd- v Utför Rubrik Filnamn Datum v Typ Hemsidan Gallerier Plats Status Info Steg för steg  $\Box$ Redigera Flytta Radera Rommarheden och Idbäck.pdf 2022-03-17 08:09 Dokument Visa Visa EJ PUBLICERAD Ω 広 Visa Ladda ner Visa Visa  $\Box$ Redigera Flytta Radera Getter.jpg 2022-03-17 08:05 Bild **PUBLICERAD** Ladda ner Visa

Sida 1 av 1 (1-2 av 2 föremål) « Tidigare 1 Nästa »

Genom att klicka på en mapp öppnas mappen och du kan se de enskilda filerna och får information om dem. Du kan sortera innehållet på olika sätt genom att klicka på kolumnrubrikerna, exempelvis "Rubrik" eller "Datum". Du kan också välja att visa bara dokument, bilder eller filmer.

Du kan se var på sidan du använder ett specifikt objekt genom att klicka på "Visa" i kolumnerna "Hemsida", "Galleri" och "Platser". Genom att klicka på länken eller länkarna som visas kan du öppna respektive sida, galleri eller plats för att kontrollera att allt se rätt ut.

Till höger i listan kan du se om objektet är publicerad eller opublicerad.

Utropstecknet är en signal att här finns behov av att fylla på med mer information.

För att kunna arbeta lite mer effektivt kan du ändra flera filer samtidigt. Välj filer genom att klicka i boxen till vänster om respektive objekt och sedan "Välj åtgärd" och "Utför".

## <span id="page-22-1"></span>**6.3.3 Redigera objekt**

Du kan lägga till egenskaper för enskilda objekt genom att redigera. Här kopplar du också plats och person till objektet. För att kunna koppla bilden till en plats måste du ange *Rubrik*, *Beskrivning*, *Tid* och *Fotograf*. Här kan du också lägga till annan valfri information. Tex Upphovsrätt och licenstyp. Läs mer om Creative commons olika licenstyper på <https://creativecommons.org/licenses>

Tänk på att *Rubrik*, *Beskrivning*, *Tid* och *Fotograf* alltid är bra att ange även om det inte är krav för material som inte är platskopplat. Ju fler fält man fyller i desto fylligare blir informationen. Dessutom blir objektet lättare att hitta för besökare och hålla ordning på för föreningen.

*TIPS! Kom ihåg att SPARA alla ändringar du gör!* 

## <span id="page-22-2"></span>**6.3.4 Ladda upp och skapa nya objekt**

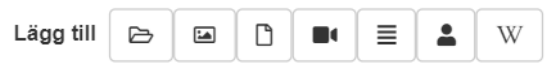

För att ladda upp ett nytt objekt väljer du antingen en befintlig mapp där det nya objektet ska ligga eller skapar en ny.

Vid rubriken "Lägg till" kan du nu klicka på en rad symboler för att ladda upp bild, fil och film. Välj på datorn vad du vill ladda upp.

Längst till höger i raden av symboler kan du skapa text, personobjekt och länk till Wikipediainnehåll.

*För att lära dig mer om hur du laddar upp, skapar och arbetar med innehållet, titta på de instruktionsfilmer som finns i Hembygdsportalens hjälptexter*  $\bullet$ .

*I [kapitel 8](#page-27-2) kan du läsa mer om hur du kan arbeta för att dokumentera en plats.* 

## <span id="page-23-0"></span>**6.4 Hemsidan**

## <span id="page-23-1"></span>**6.4.1 Nyheter**

Översikt över era Nyheter, möjlighet att redigera, radera och skapa nya.

Filtrera: visar Allt - Publicerade -Opublicerade

Vad söker du? Om du vet namnet på vad du söker kan du snabbt hitta genom att använda sökfunktionen.

*TIPS! Rensa sökrutan för att komma tillbaka*

Sortera genom att klicka på, Rubrik – bokstavsordning. Ändrad – datumordning.

Åtgärda en eller flera Nyheter samtidigt. Välj alla Nyheter genom att klicka i boxen till vänster om "Välj åtgärd". För en eller flera Nyheter, klicka i boxen för vald Nyhet/Nyheter, Välj åtgärd, Utför.

*TIPS! Klicka i översta boxen och alla filer markeras*

Sortera genom att klicka på, Rubrik – bokstavsordning. Ändrad – datumordning.

## <span id="page-23-2"></span>**6.4.2 Aktiviteter**

Översikt över era aktiviteter, möjlighet att redigera, radera och skapa nya. Här ser du även inaktiva aktiviteter. De tas automatiskt bort från startsidan och den publicerade sidan när datum och tid passerats.

*TIPS! Om ni har en aktivitet som är inaktiverad men som ni vet återkommer ett annat datum, kan du gå in och redigera datumet framåt i tiden och den blir aktiv igen. Ni behöver alltså inte lägga till all information på nytt.*

Filtrera – visar Allt - Publicerade -Opublicerade

Vad söker du? Om du vet namnet på vad du söker kan du snabbt hitta genom att använda sökfunktionen.

*TIPS! Rensa sökrutan för att komma tillbaka.* 

Sortera genom att klicka på, Rubrik – Ändrad – Börjar - slutar.

Åtgärda en eller flera Aktiviteter samtidigt. Välj alla Aktiviteter genom att klicka i boxen till vänster om "Välj åtgärd". För en eller flera Aktiviteter, klicka i boxen för vald Aktivitet/Aktiviteter, Välj åtgärd, Utför.

*TIPS! Klicka i översta boxen och alla filer markeras.* 

## <span id="page-24-0"></span>**6.4.3 Sidor**

Översikt över era sidor. Möjlighet att redigera, radera och skapa nya.

Filtrera – visar Allt - Publicerade -Opublicerade

Vad söker du? Om du vet namnet på vad du söker kan du snabbt hitta genom att använda sökfunktionen.

*TIPS! Rensa sökrutan för att komma tillbaka.* 

Sortera genom att klicka på, Rubrik – Ändrad – Visas i Menyn – Huvudsida – Undersidor.

Åtgärda en eller flera Sidor samtidigt. Välj alla Sidor genom att klicka i boxen till vänster om "Välj åtgärd". För en eller flera Sidor, klicka i boxen för vald Sida/Sidor, Välj åtgärd, Utför.

*TIPS! Klicka i översta boxen och alla filer markeras.* 

## <span id="page-24-1"></span>**6.5 Gallerier**

Översikt över befintliga Gallerier och möjlighet att redigera, koppla till en plats, radera och skapa nya.

Vad söker du? Om du vet namnet på vad du söker kan du snabbt hitta genom att använda sökfunktionen.

*TIPS! Rensa sökrutan för att komma tillbaka*

Sortera genom att klicka på, Namn – Datum – Publicerad - Visas i menyn.

Åtgärda en eller flera Gallerier samtidigt. Välj alla Gallerier genom att klicka i boxen till vänster om "Välj åtgärd". För en eller flera Gallerier, klicka i boxen för valt Galleri/Gallerier, Välj åtgärd, Utför.

*TIPS! Klicka i översta boxen och alla filer markeras*

Gallerier är en möjlighet att presentera bilder i formaten PNG GIF och JPG. Du kan lägga till en längre inledande text i galleriet och ge en beskrivning till varje enskild bild. Galleriet kan visas via menyn och man kan även väja att infoga gallerier på en sida. I redigeringsläge i det enskilda galleriet ställer du in att det ska visas i menyn och det är här du publicerar. Här kan du också platskoppla ditt galleri. Oavsett måste galleriet skapas först.

Ett galleri kan skapas på två sätt. Genom att konvertera en befintlig mapp med färdigt innehåll eller genom att skapa via "Gallerier" i Administratörpanelen. Där lägger du till bilder från olika mappar eller laddar upp direkt.

Varje bild kan förses med en rubrik, beskrivning och fotograf. Informationen lägger man till genom att "redigera" bilden. Du lägger till informationen antingen genom att redigera bilden via "Bilder och dokument" enskild bild, eller via redigera galleri och enskild bild direkt i galleriet. Om du vill koppla galleriet till en plats måste du ange rubrik, beskrivning, tid och fotograf.

Du kan välja om rubrik, beskrivning och fotograf ska visas för de bilden galleriet innehåller, genom att kryssa i vald information.

Du kan välja vilken rubrik som ska visas för just era gallerier i menyn i högra spalten, "Gallerier" i Administratörspanelen.

## <span id="page-25-0"></span>**6.6 Platser**

## <span id="page-25-1"></span>**6.6.1 Platser**

Funktioner från gamla Bygdeband

Genom att koppla föreningens material platser, inom föreningens område men också andra delar av Sverige, kan besökare ta del av den samlade informationen kring en plats. På sidan "Utforska platsen" kan besökare både söka och navigera på karta för att ta sig vidare från plats till plats.

I Hembygdsportalen finns över 400 000 platsobjekt med rubrik, platskategori och koordinater. Det handlar om län, kommuner, distrikt och en mängd underliggande platser. Här finns bland annat äldre geografiska enheter så som församlingar och socknar. Distrikt är den geografiska enhet som ersatte församling 1 januari 2016. [Läs mer om distrikt på Wikipedia.](https://sv.wikipedia.org/wiki/Sveriges_distrikt) 

Många av platserna har ingen information kopplat till sig och döljs automatiskt på kartor. De kan dock visas genom ett aktivt val och det är så klart möjligt att koppla material till dessa platser.

Föreningar har rätt att ändra i viss av dessa platser, i första hand platser som ligger inom föreningens område. Har du synpunkter på en plats där du inte har rättigheten, exempelvis en felaktig stavning av platsnamnet eller felplacerad koordinat, kontakta då [info@hembygdsforbundet.se.](mailto:info@hembygdsforbundet.se)

Listan över kategorier är lång, men de flesta används sällan. I första hand används geografiska kategorier, så som församling, by och samlad bebyggelse, men här finns också andra typer av kategorier så som fornlämning, fabrik, kyrka och en mängd typer av naturområden.

Trots att många platser redan finns upplagda kan det vara så att du märker att platser saknas. Kontrollera då noga att platsen inte finns i ditt område (vissa platsnamn återfinns ju på många ställen) och skapa sedan en ny plats, enligt beskrivningen nedan.

I Administratörspanelens lista över platser får du en överblick över de platser som tillhör ert distrikt, men ni kan även se alla platser i hela landet. (I listan kan du också se vilken typ av material som är knutet till platserna.)

För att enklare hitta en enskild plats kan du filtrera listan genom att välja "Visa bara mina platser", dvs de platser ni själva lagt till eller "Visa också tomma platser" tillagda platser utan information.

Så här lägger du till en plats. Kontrollera först att platsen inte redan finns, genom att följa anvisningarna i panelen. Om platsen inte finns, bestäm var din nya plats bör placeras geografiskt. Leta sedan efter den nya platsens *närmast överliggande plats*, till exempel ett distrikt, by, tätort eller gård. Till höger i listan väljer du knappen "Lägg till underliggande plats" för att skapa din nya plats.

## <span id="page-26-0"></span>**6.6.2 Platsstruktur (material från gamla Bygdeband) (genväg)**

Den här genvägen tar dig direkt in i mappen med samma namn i Bilder och dokument (er lagringsyta).

Ett flertal av de objektstyper som finns kan kopplas till plats: Bilder, filer, texter, film, personobjekt och Wikipedia-artiklar. Du kan däremot inte koppla sidor, nyheter och aktiviteter till plats. Däremot kan en aktivitet så klart ha en markering på karta var den äger rum.

Funktioner från gamla Bygdeband

När du kopplar material till plats kommer du märka att systemet kräver att du först fyller i ett antal fält. Vilka fält beror på objektstyp. Syftet med kraven är att det material som presenteras på platssidor och karta behöver visas med mer information än exempelvis en bild som bara ska visas på en annan plats på hemsidan.

*OBS! Tänk på att de enskilda objekten inte har någon egen koordinat på kartan. Det är platserna som har den egenskapen. Om den närmaste platsens koordinat på kartan inte ligger nog nära den plats som objektet ska kopplas till behöver du skapa en ny plats.* 

## <span id="page-26-1"></span>**6.7 Papperskorg**

Här hamnar allt ni raderat. Där kan ni hämta tillbaka det som raderats av misstag. För att det ska tas bort permanent måste ni aktivt gå in och ta bort det härifrån. Kan vara bra att rensa ibland då detta utrymme även tar plats på ert totala utrymme på Portalen.

## <span id="page-26-2"></span>**6.8 Inställningar**

## <span id="page-26-3"></span>**6.8.1 Kontaktuppgifter**

Här kan ni förutom på startsidan, fylla i era kontaktuppgifter till föreningen. Kontaktuppgifterna visas på Startsidan och innehållet visas också via Menyns Kontakta oss. (OBS! om man väljer sidmall Puffar visas Kontaktuppgifterna inte på startsidan utan finns då bara under sidan via Menyn, Kontakta oss)

Här ställer man också in var föreningen visas på kartan.

Om man är nyfiken på hur många besökare man har på sidan finns här möjlighet att koppla Google Analytics till sidan.

## <span id="page-26-4"></span>**6.8.2 Meny**

Här sorterar man föreningens egna sidor i Menyn. Du flyttar en sida upp eller ner i Menyn genom att klicka på upp- eller nedpil för den sida som du vill flytta.

## <span id="page-26-5"></span>**6.8.3 Konton**

Här ser man vem som är administratör och vilka som är redaktörer, alltså vem som har behörighet att arbeta på sidan.

Här bjuder sidans Administratör in nya redaktörer. En förening kan normalt ha 4 redaktörer. Finns det behov av fler kan föreningen kontakta SHF:s support.

# <span id="page-27-0"></span>**7 VARFÖR DIGITALISERA OCH VAD INNEBÄR DET?**

## <span id="page-27-1"></span>**7.1 Hur digitaliserar man en sko?**

Frågan kan verka märklig. Självklart kan inte skon i sig förvandlas till något digitalt. Det handlar om att olika beskrivningar lagras i digital form, till exempel i textform eller som ett fotografi. Ska man dokumentera ett föremål handlar det alltså om att besluta sig för hur man vill beskriva det. Hur ser det ut rent fysiskt?

Hur digitaliserar man då en byggnad, eller ett föremål? Genom att fotografera med en digitalkamera eller skanna in analoga bilder har man digitaliserad dem. Man kan beskriva materialet i text skriven direkt på hemsidan eller skanna in dokument, nya som gamla. Det kan också handla om gamla analoga fotosamlingar, som skanna in och på så sätt digitaliseras.

<span id="page-27-2"></span>Många föreningar har byggnader, bildsamlingar, dokument och föremål. För att ta del av dessa krävs ett fysiskt besök. Bilder och dokument kanske inte ens kan vara tillgängliga, utan kräver speciella utställningar eller dylikt. Den som är intresserad behöver kanske passa särskilda öppettider, eller överbrygga geografiska avstånd. Det kan finnas många anledningar till att inte föreningens lokalhistoriska material inte blir tillgängligt. Genom att digitalisera samlingarna och göra dem tillgängliga kan ni väcka intresse, för både materialet, bygden och föreningen. Vem vet, kanske når ni till och med utanför landets gränser!

# <span id="page-28-0"></span>**8 ATT DOKUMENTERA EN PLATS**

Många föreningar arbetar aktivt med att beskriva och dokumentera platser inom sitt verksamhetsområde. Det kan vara ett omfattande arbete men kan också ske i mindre skala med ett särskilt tema och med fokus på ett fåtal platser. Dokumentationen handlar ofta om att berätta om vad som hänt, vilka som bott på platsen och hur miljöer och landskap förändrats över tid.

Funktioner från gamla **Bygdeband** 

Hembygdsportalen erbjuder en plattform för att presentera den här typen av arbete där platsen står i centrum. I handledningen hittar du beskrivning av funktioner för platser och platskopplingar. Här följer en beskrivning av hur du kan planera ditt arbete och hur du kan tänka för att ditt material ska presenterat så bra som möjligt för besökarna.

Som du kanske redan känner till kretsar mycket kring de platssidor som finns i hembygdsportalen. Dessa platser har egentligen bara ett fåtal egenskaper, nämligen namn, kategori och koordinater. Den informationen är knapphändig men viktig. Inte minst är det koordinaterna som ger förutsättning för ditt material ska kunna visas på kartor.

Om du tänker dig att du börjar från början. Kanske har du ett antal fotografier och dokument. Du vet var dessa kommer ifrån och vad de beskriver, och vill nu dokumentera detta i Hembygdsportalen. Du känner kanske till andra personer som har mer information men vill sätta igång arbetet och komplettera med mer information senare.

Förslagsvis börjar du med att prata med föreningens andra administratörer och redaktörer för att tillsammans planera för hur arbetet ska läggas upp.

## <span id="page-28-1"></span>**8.1.1 Börja i liten skala**

Se över vilket material som redan finns digitalt och bestäm vad som ska skannas. Trots att det säkert finns mycket material att skanna och kanske andra personer som har mer information så är det enklare att börja i liten skala och sedan bygga på med mer material i ett senare skede.

Ungefär i den här ordningen kan ni arbeta:

Skapa mappar: Gå in i Hembygdsportalen och skapa mappar i Bilder och dokument. Om de bilder och dokument du vill ladda upp tillhör en samling, skapa mapp under "Uppladdningar" med samlingens namn. Handlar det istället om enstaka bilder och filer är det kanske bättre att i mappen "Platsstruktur" lägga dem i mappar med namn som motsvarar de platser som materialet härrör ifrån eller på annat sätt är kopplade till. En bild kan så klart ha anknytningar till flera platser när du ska skapa en platsmapp får du välja en av platserna. En riktlinje är att man ska försöka välja den närmast överliggande platsen om man känner till den, dvs hellre Grådö by, än Hedemora kommun, trots att båda är korrekt.

Dokumentation: Du kan antingen dokumentera bilder och dokument direkt efter uppladdning, eller ladda upp flera och sedan gå tillbaka för att komplettera.

Du kan beskriva både bilder och filer men tänk på att längre texter som beskriver mer än bara den enskilda bilden eller filen bör läggas i ett eget textobjekt. Du skapar helt enkelt en *Text* i Bilder och dokument, förslagsvis tillsammans med de bilder och filer som också hör till platsen. Har du redan dokument som PDF-filer så laddar du upp dem som filer.

Personer: Har du information om personer som du vill berätta om kan du göra det genom att skapa personobjekt och lägga dem i samma mapp som övrigt material som hör till platsen.

Om en person flyttat runt får du helt enkelt välja en av platserna som du uppfattar som viktigast och lägga personobjektet där.

Wikipedia: Ett bra sätt att komplettera den information som man själv har om bygden är att hämta in Wikipediaartiklar. Gå till Wikipedia.se eller googla på Wikipedia och platsens namn för att ta reda på vad som finns skrivet. Lägg även dessa objekt i den platsmapp där de i första hand hör hemma.

Kontrollera platser och skapa nya vid behov: När man lagt in lite material behöver man förr eller senare dokumentera materialet genom att fylla på med information, däribland platskopplingen. Kontrollera då vilka platser som redan finns i systemet. De som inte finns får du skapa. Du kan tex välja att koppla innehållet till gårdar och då är det dessa du får kontrollera och vid behov skapa. Det är inte fel att koppla innehållet till ett område, exempelvis distrikt, kommun eller by, men då ska du tänka på att markeringen på kartan inte hamnar på den plats som bilden eller texten beskriver, eller där personen bott. *Det är bara platserna som innehåller koordinater och därmed visas på kartan inte de enskilda bilderna eller filerna!*

Komplettera med mer information: Gå igenom ditt uppladdade material och fyll på med all dokumentation du har för tillfället. Det finns en rad fält att välja på, allt från rubrik och beskrivning, till källa, motivkategori och placering av fotooriginal. Tänk på att ju mer information du fyller i desto mer intressant och mer lätt att hitta blir materialet. Tänk också på att du både kan koppla innehållet men också länka i själva texten. Det innebär att du har stora möjligheter att skapa logiska kopplingar som besökarna kan ha glädje av. Men börja med det viktigaste och enklaste.

## <span id="page-29-0"></span>**8.1.2 Grundläggande information**

Den viktigaste och enklaste informationen att lägga till är *rubrik*, *beskrivning*, *fotograf* (om det handlar om bild) och *tid*. Dessa fält är också obligatoriska om du ska koppla innehållet till plats. Skälet till detta är helt enkelt att säkra en god kvalité på materialet när vi presenterar det för besökarna. Innehållet blir också enklare att hitta. Denna grundläggande information är ett minimikrav, men finns det mer information är det så klart ännu bättre.

Rubrik är viktigt för att det lockar besökarna att klicka för att titta och läsa mer. Men det är också viktigt för att du själv och andra i föreningen ska hitta bilden eller filen. Ibland är det svårt att ge en unik rubrik men det är inte bra om många bilder heter samma sak.

Beskrivning handlar helt enkelt om en kort beskriva av bilder, eller filen, med några fler ord eller meningar än rubriken. De som jobbat med böcker eller tidningar vet att en bra bildtext är viktig. Den ska komplettera det bilden själv kommunicerar. Ofta finns en intressant information som på något sätt har kopplingar till bilden. Men återigen, vill du skriva en längre text är det bättre att du skapar ett textobjekt som du kopplar till aktuell plats!

Tid kan ofta vara svårt att veta exakt. Är man osäker väljer man ett intervall, som egentligen kan var hur stort som helst beroende på hur osäker man är. Tidsangivelsen är viktig, dels för att det än en intressant uppgift, dels för att vi i framtiden vill kunna erbjuda besökarna möjlighet att filtrera på tid, exempelvis för kartinnehåll. Det är också viktigt när vi berättar om nu levande personer, vilket kan få konsekvenser på grund av personuppgiftslagstiftningen (GDPR). Det är nämligen så att det är lättare att få tillstånd att publicera uppgifter om nu levande personer om vi samtidigt visar att det finns ett historiskt intresse bakom, vilket kan framgå av tidsangivelsen.

Fotograf måste man ange. Har man inte möjlighet att ta reda på namnet anger man "Okänd".

## <span id="page-30-0"></span>**8.1.3 Skapa kopplingar till platser**

Har du angivit de fält som krävs kan du gå vidare och platskoppla de bilder och filer som du laddat upp och de texter, samt person- och Wikipediaobjekt som du skapat. Kombinera sökning med filtrering för att hitta rätt plats. Ju vanligare namn desto svårare kan det vara. Koppla gärna till flera platser som kan vara relevanta.

Du kan också koppla bilder, filer och texter till personer. Har personer vanliga namn är det svårare att hitta rätt. Personobjekt kan du koppla till bilder där personen finns med.

Dessutom kan du som beskrevs ovan göra länkar till all typ av material vilket öppnar många möjligheter. Du kan till exempel beskriva en persons livsöden och länka personnamn, exempelvis make, make, föräldrar och barn.

## <span id="page-30-1"></span>**8.1.4 Gallerier fungerar som kapitel i en bok**

Ett bra sätt att dokumentera och presentera bilder är att skapa gallerier. Du kan exempelvis välja att dokumentera bygdens föreningsliv som ett galleri, skolor som ett annat och kanske företag som ett tredje. Man kan tänka på gallerier som kapitel i en bok, eller som egna böcker. Likt annat material kan galleriet kopplas till platser.

Det material som ni laddar upp, dokumenterar och presenterar genom att koppla till plats visas på platssidor och kartor i Hembygdsportalen. Besökare kan via enkel eller detaljerad sökning nå materialet men också genom att navigera sig fram på kartan. Såväl riksförbundet som alla föreningar har sidan "Utforska platsen" som är tänkt att fungera som en ingång för de som vill utforska det område där föreningen är aktiv men också en språngbräda till andra platser i landet. Föreningens sida kan nås via en länk i föreningens meny och under omslagsbilden. Det här är en viktig utgångspunkt för de som besöker er hemsida och är intresserad av er dokumentation av bygden.

## <span id="page-30-2"></span>**8.1.5 Sidan "Utforska platsen"**

Sidan "Utforska platsen" har en karta och ett antal små boxar med information om material som är kopplat till en viss plats. På den här sidan kan du beställa vilken plats som ska utgöra utgångspunkt för kartan och sidans innehåll. Klicka på pennsymbolen och välj därefter plats. Vanligtvis är det ett distrikt som passar bäst. Distrikt är, som du kanske känner till, den geografiska som ersatte församling 1 januari 2016. Är föreningen aktiv inom ett större område kan man välja den överliggande nivån, dvs kommun. På sidan finns ett antal inställningar varav den viktigaste är just plats. Du kan också välja att på sidan bara visa material som föreningen själv lagt upp. Annars visas också material som andra föreningar kopplat till platser inom det område ni angivit.

Om du vill göra reklam för visst innehåll kan du på sidan "Utforska platsen" lägga till bildpuffar. De fungerar på samma sätt som puffar på hemsidans startsida. Du kan förslagsvis lägga upp en puff som länkar till ett av era gallerier. Plocka då upp en av bilderna från galleriet i puffen och skriv en rubrik som skapar intresse och kanske en kort text. Du kan göra max 4 sådana puffar.

På hemsidans startsida kan du också göra reklam för er sida "Utforska platsen" eller en särskild del av ert material, ett galleri eller en plats, text, person eller bild.

## <span id="page-30-3"></span>**8.1.6 Tänk på besökaren**

Försök att hela tiden tänka på besökaren när du arbetar med ditt material. Finns det bra information? Går det att förstå informationen? Samtidigt är det så att man aldrig blir helt färdig. Man får alltid anledning att gå tillbaka och ändra lite, justera och komplettera med mer information.

## <span id="page-31-0"></span>**8.1.7 Glöm inte bort att samarbeta**

Glöm inte bort att ni behöver samarbeta inom föreningen! Styrelsen behöver få reda på vad som händer, personer med inblick i fysiska arkiv och samlingar behöver få vara med och bestämma vad som kan digitaliseras. Och inte minst, ni som arbetar i Hembygdsportalen behöver prata ihop er och diskutera urval och olika sätt att arbeta. På så sätt är er dokumentation av bygden ett ständigt pågående och levande projekt.

*Välkomna till hembygdsportalen och lycka till!*

Har du frågor, kontakta Sveriges Hembygdsförbund på support@hembygdsforbundet.se

# <span id="page-32-0"></span>**9 SHF:S POLICY FÖR HEMBYGDSPORTALEN**

Hembygdsportalen är en unik plattform utvecklad särskilt för hembygdsrörelsen i Sverige. 2019-11-21 antog SHF:s styrelse en policy som presenteras här.

## **SHF:s policy för Hembygdsportalen**

Hembygdsportalen är en webbplats för alla som är intresserade av hembygden och kulturarvet. Portalen drivs av Sveriges Hembygdsförbund och kan användas av alla föreningar och organisationer som är anslutna till SHF. Här kan föreningarna presentera sin verksamhet samt lagra och visa upp sitt digitaliserade material. Policyn beskriver Hembygdsportalens syfte och inriktning, och är antagen genom beslut av SHF:s styrelse 2019-11-21.

## **SHF:s ändamål**

Sveriges Hembygds ändamål är att vårda och synliggöra hembygdens kultur och miljö så att de blir en naturlig grund för ett gott liv.

## **Syftet med Hembygdsportalen**

Syftet med Hembygdsportalen är stödja föreningarnas arbete med att göra det lokala kulturarvet tillgängligt för allmänheten och att väcka intresse för föreningens verksamhet och aktiviteter. Hembygd.se är också allmänhetens digitala port till hela hembygdsrörelsen. Det innehåll som föreningarna publicerar påverkar bilden av hela rörelsen. Därför är det också viktigt att sidan är uppdaterad och att innehållet är aktuellt och korrekt.

## **Beskrivning av tjänsten**

Föreningen får tillgång till Hembygdsportalen genom att teckna ett avtal med SHF. Föreningen kan i portalen göra följande:

## *Lagring av data*

Föreningen kan i portalen lagra digitala filer som t ex inskannade foton, dokument och texter. Materialet kan organiseras i mappar i den ordning som föreningens själv väljer. Vi rekommenderar särskilt att man lägger upp föreningens eget arkiv, dvs. föreningens protokoll och andra handlingar i mappen Föreningens dokument. Det gör det lättare för nya funktionärer att komma åt handlingarna.

Föreningen kan lagra upp till 100 Gb.

## *Tillgängliggöra information*

Ett urval av material av allmänintresse kan publiceras på föreningens hemsida, t ex för att berätta om verksamheten och informera om en aktivitet. Föreningen kan också publicera ett urval av det lokalhistoriska materialet, t ex historiska foton och dokument, på hemsidan.

Hembygdsportalen erbjuder olika funktioner för att koppla och presentera informationen. Bilder kan t ex kopplas till en plats på kartan och presenteras i bildspel.

Ytterligare funktioner tillkommer vart eftersom Hembygdsportalen utvecklas.

## *"Allmänintresse"*

Hembygdsföreningar är allmännyttiga föreningar som är öppna för alla som vill bli medlemmar. Arbetet med kulturarvet och föreningens utåtriktade aktiviteter är av allmänintresse. Det som publiceras på föreningens hemsida i portalen blir också tillgängligt globalt, dvs. för hela världen. Det är därför viktigt att informationen inte endast är intressant för föreningens medlemmar, utan också för en bredare allmänhet.

Följande grupper kan ha ett särskilt intresse av föreningens hemsida:

- Nyinflyttade som vill lära känna sin nya hembygd och söker en social gemenskap
- Utflyttade, dvs. alla de som lämnat hembygden och bosatt sig någon annanstans, är ofta intresserade av att följa föreningens arbete och ta del av lokalhistorisk information.
- Turister, dvs. människor på tillfälligt besök i hembygden som söker upplevelser.
- Forskare, till exempel inom kulturhistoria och samhällsvetenskaperna.
- Släktforskare som söker information om de platser där deras förfäder levat och verkat.
- Journalister som söker information och lokala nyheter.
- Skolväsendet, som stöd i undervisningen.

Man kan inte utgå från att besökaren på sidan vet någonting om föreningen eller hembygden. Ett tips är därför att ge en grundläggande information om föreningens verksamhet och vara noga med kontaktuppgifter.

Inom dessa grupper finns det gott om människor som inte är svensktalande. I USA finns ett stort intresse för svenska hembygder hos svenskättlingar. Utländska turister är vanliga i Sverige och nyinflyttade har ibland utländsk bakgrund. Det är därför bra om föreningen kan erbjuda viss information på engelska.

Tänk också på att alla som besöker hemsidan är en potentiell medlem. En händelse där allmänheten inte varit inbjudna kan beskrivas så att fler blir intresserade, till exempel genom att samtidigt berätta om föreningens verksamhet och hur man blir medlem.

## **Föreningens ansvar**

## *Avtal med SHF*

Föreningen måste ha ett avtal för att få använda Hembygdsportalen. I avtalet beskrivs tjänsten, föreningens ansvar, skyldigheter och begränsningar, samt SHF:s åtagande och rättigheter.

## *Personuppgifter enligt GDPR*

Föreningen är skyldig att följa dataskyddsförordningens (GDPR) bestämmelser för publicering av nu levande personers personuppgifter. En personuppgift är enligt Datainspektionen *"…all slags information som kan knytas till en levande person. Det kan röra sig om namn, adress och personnummer. Även foton på personer klassas som personuppgifter."*

Föreningen behöver ha kunskap om vad som gäller. Föreningens styrelse bör diskutera och dokumentera hur man hanterar publicering av personuppgifter.

Efter kontakt med Datainspektionen väljer Sveriges Hembygdsförbund att hänvisa till *intresseavvägning* som laglig grund vid publicering av personuppgifter där personen är i livet. Det innebär att vi hävdar att hembygdsföreningars intresse för historia och kulturarv står över enskilda personers rätt till integritet. Tolkningen förutsätter att hembygdsföreningen vid publicering av personuppgifter för levande personer är tydlig med att det sker som en del av föreningens verksamhet med att sprida kunskap om lokalhistoria.

Sveriges Hembygdsförbund ger följande rekommendationer till medlemsföreningar när det gäller publicering av personuppgifter på Hembygdsportalen:

• Föreningens intresse för lokalhistoria ska tydligt framgå när föreningen publicerar nu levande personers personuppgifter. Att hemsidan är en del av

hembygdsrörelsens gemensamma Hembygdsportal är en viktig grundläggande signal. Därutöver behöver föreningen se till att det på hemsidan finns grundläggande och lättillgänglig information om föreningens verksamhet och syfte, förslagsvis på sidan "Om oss".

- Vid publicering av sentida eller nutida material är det särskilt viktigt att föreningens intresse för lokalhistoria framgår. Det kan exempelvis behövas en beskrivning av att föreningen vill visa en förändring över tid.
- Föreningen ska vara tillmötesgående när personer vill få sina uppgifter borttagna. Det ska tydligt framgå på hemsidan vart man vänder sig för att få personuppgifter borttagna och föreningen är skyldig att åtgärda detta skyndsamt.

## *Upphovsrätt*

Föreningen får bara publicera material där föreningen själv har rättigheterna, där upphovsrätten gått ut eller där upphovsrättsinnehavaren har godkänt användningen. Om SHF som ägare av Hembygdsportalen lider ekonomisk skada till följd av att en förening avsiktligt eller oavsiktligt brutit mot avtalet, har SHF rätt att begära ekonomisk kompensation av föreningen.

## *Annonsering, reklam och sponsring*

Syftet med portalen är att presentera föreningens verksamhet för allmänheten. Därför ska föreningen vara restriktiv med sådant som kan uppfattas som reklam för annans verksamhet.

- Föreningen får *inte* publicera information med det enda syftet att ekonomiskt gynna andra organisationers, föreningars eller företags verksamheter. Föreningen får däremot publicera information där det finns koppling till den egna verksamheten, exempelvis genom att tipsa om ett vandrarhem i trakten i samband med att man beskriver en aktivitet som föreningen genomför. Föreningen *får* också publicera information om andra organisationers, föreningars eller företags verksamheter om syftet är att förmedla kunskap om det lokala kulturarvet.
- Om föreningen informerar om annans verksamhet, exempelvis i samband med en egen aktivitet, ska det vara enkelt för besökarna att få mer information, exempelvis via länk till organisationens, föreningens eller företagets hemsida.
- Föreningen får *inte* publicera annonser på Hembygdsportalen. Det gäller så länge Hembygdsportalen inte kan visa annonser på särskilda ytor, vilket kräver tekniskt utveckling.
- Om föreningen har sponsorer och samarbetspartner ska dessa presenteras på sidan "Sponsorer och partner" (läs mer om vad som betecknas som sponsorer på www.skatteverket.se).

## **Personligt ansvar**

För att använda Hembygdsportalen behöver alla användare godkänna användarvillkor som fungerar som ett avtal mellan SHF och användaren. Genom att godkänna villkoren intygar användaren bland annat att hen…

- känner till och accepterar det som står i föreningens avtal
- är införstådd med sitt ansvar gentemot föreningen
- är införstådd med sitt ansvar för att det materialet som hen lägger upp inte bryter mot några lagar
- är införstådd med att SHF lagrar användarnas personuppgifter på Hembygdsportalen och visar namn på den som redigerat en sida.

Användare av Hembygdsportalen har ett ansvar att vara kontaktbar. Därför visas namn och mailadress i anknytning till innehåll på sidor och i övrigt material. Detta är viktigt inte minst för att besökare som har frågor och synpunkter eller vill få sina personuppgifter borttagna enkelt ska kunna kontakta föreningen och den som publicerat uppgiften.